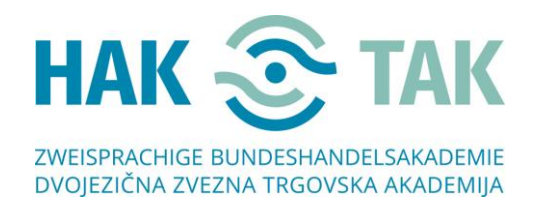

✆ +43 463 382400 +43 463 382400-33  $\boxtimes$  [office@hak-tak.at](mailto:office@hak-tak.at)

## Navodila za povezovanje v MS-TEAMS, če boste uporabili spletno različico

1. Cirka 2 uri pred začetkom, boste prejeli mail s povezavo, preko katere se nam boste pridružili.

Pozdravljeni,

Ĩ

dobrodošli na našem online dnevu odprtih vrat. Da se nam pridružite, kliknite spodnjo povezavo, kjer piše Join Microsoft Teams Meeting.

**Join Microsoft Teams Meeting** Learn more about Teams

2. Ko boste kliknili na **Join Microsoft Teams Meeting**, se vam lahko (**NI NUJNO**) pojavi spodnje okno. Če se pojavi, samo **kliknite izven označenega okvirja**. **KLIKNITE NA** 

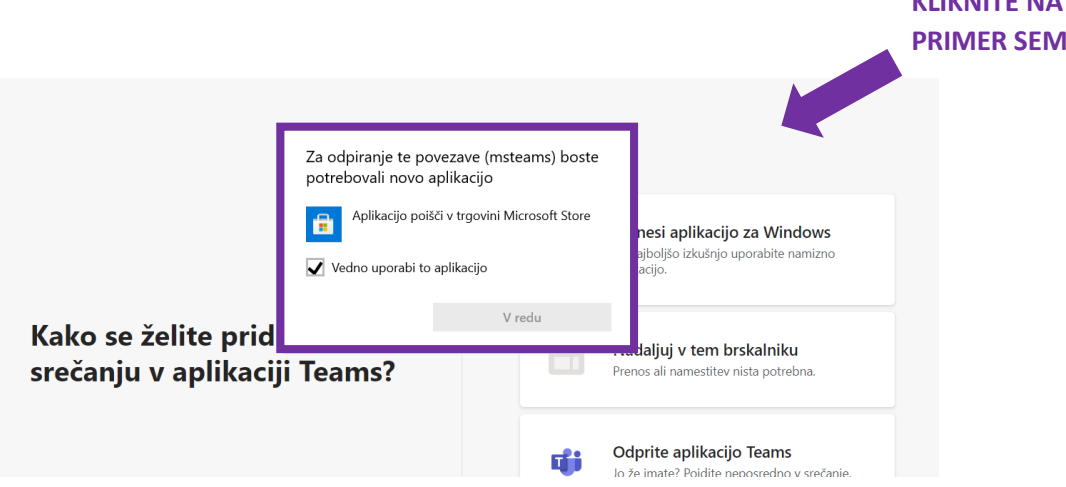

3. Odpre se vam odpre naslednje okno. Kliknite **Prekliči**. (Če se to okno ni pojavilo, glejte korak 4)

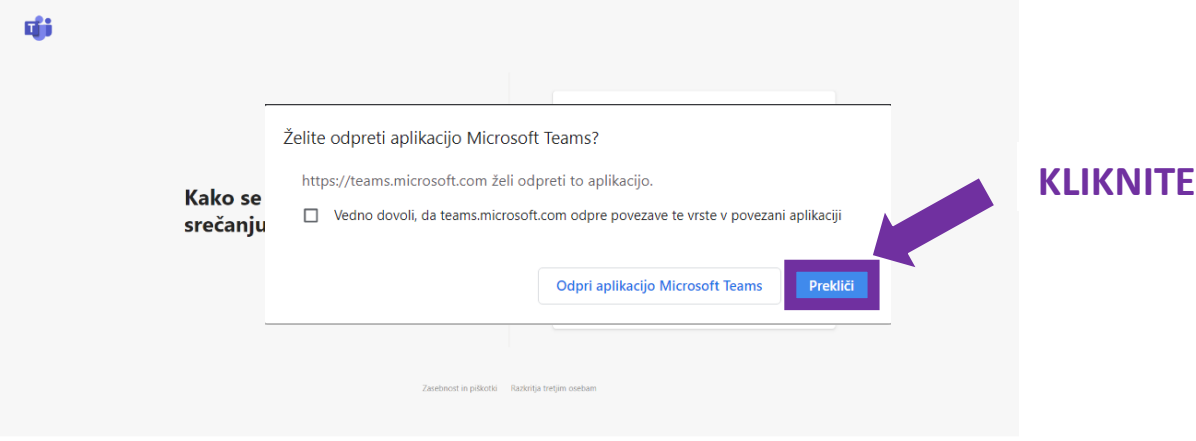

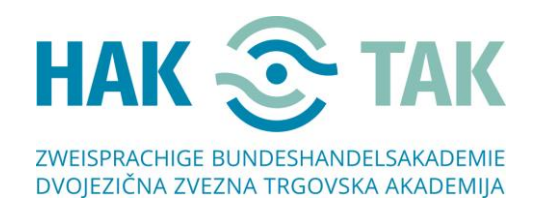

Ĩ

✆ +43 463 382400 +43 463 382400-33 [office@hak-tak.at](mailto:office@hak-tak.at)

4. Odpre se naslednje okno. Izberite gumb **Nadaljuj v tem brskalniku** in dovolite uporabo mikrofona in kamere, s pritiskom na gumb **Dovoli**. **POZOR! V brskalniku Mozilla-Firefox in Safari spletna verzija ne deluje!**

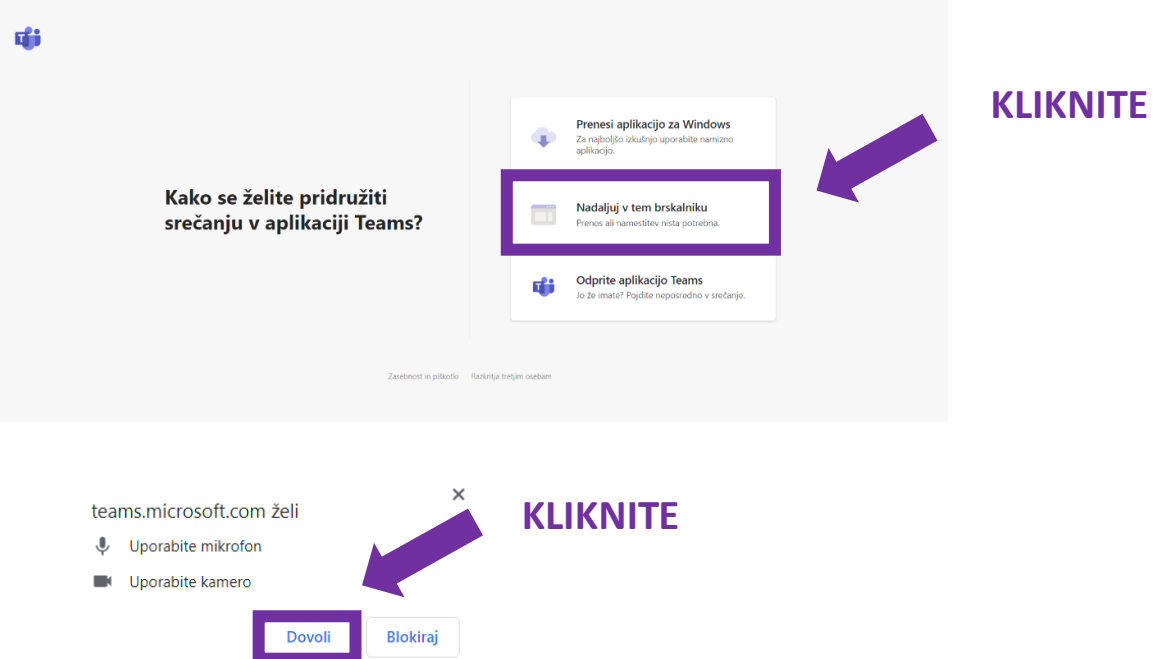

## **KLIKNITE**

5. Preverite, ali so nastavitve nastavljene, kot prikazujeta spodnji dve sliki:

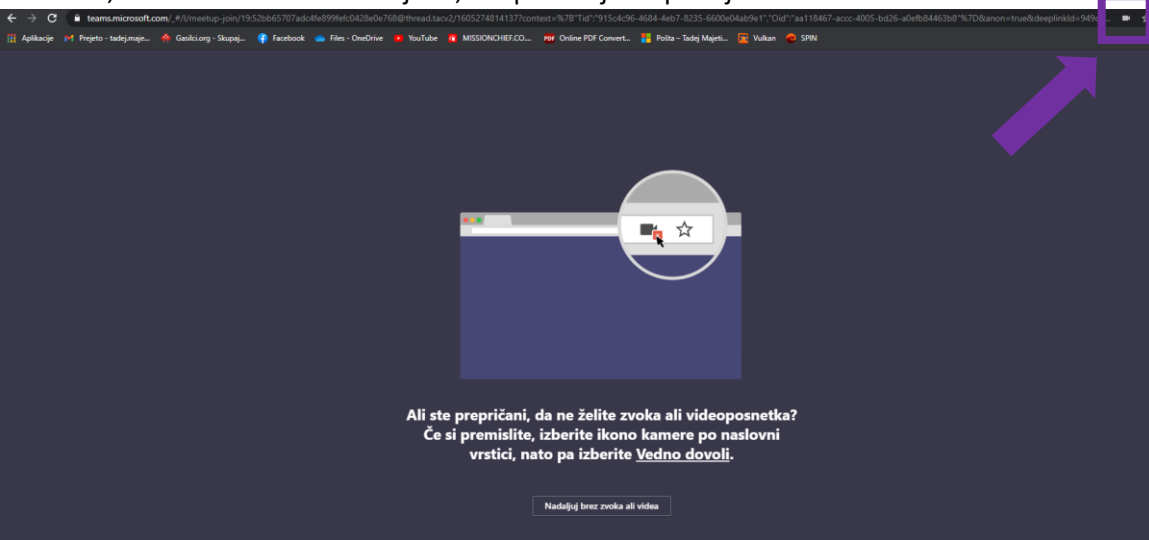

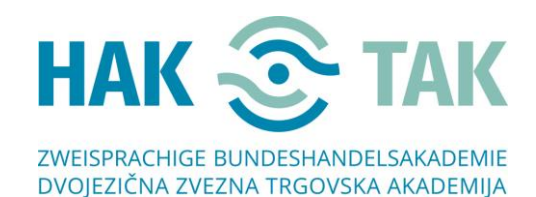

Ĩ

✆ +43 463 382400 +43 463 382400-33

[office@hak-tak.at](mailto:office@hak-tak.at)

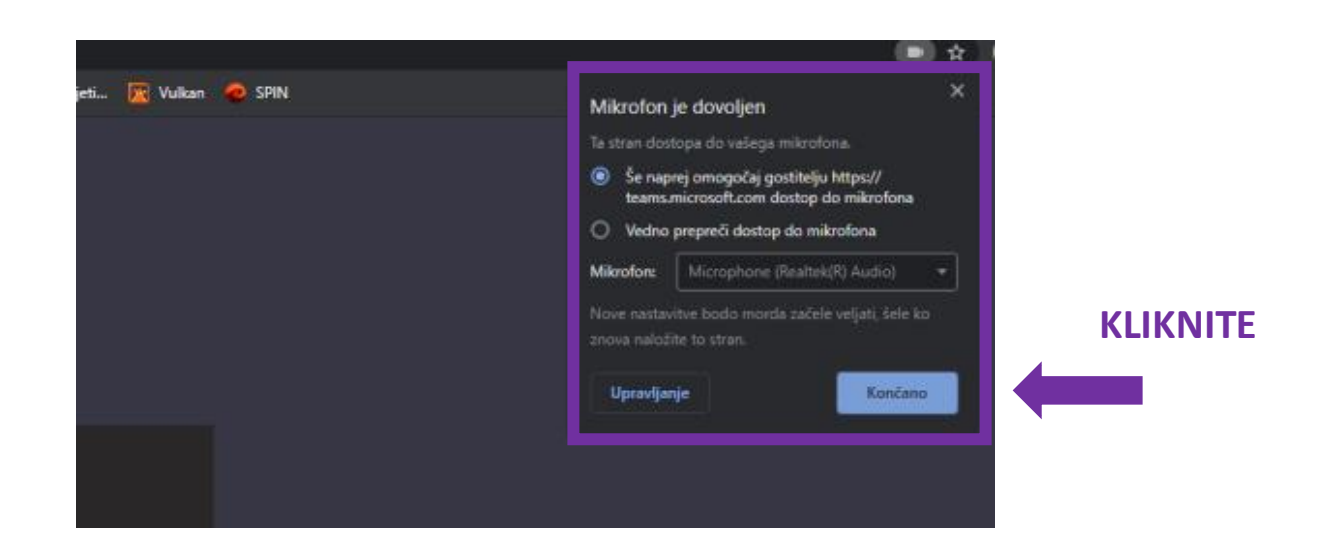

6. Odpre se vam spodnje okno. V polje kjer piše Vnesite ime, vnesite svoje ime in kliknite **Pridruži se zdaj**.

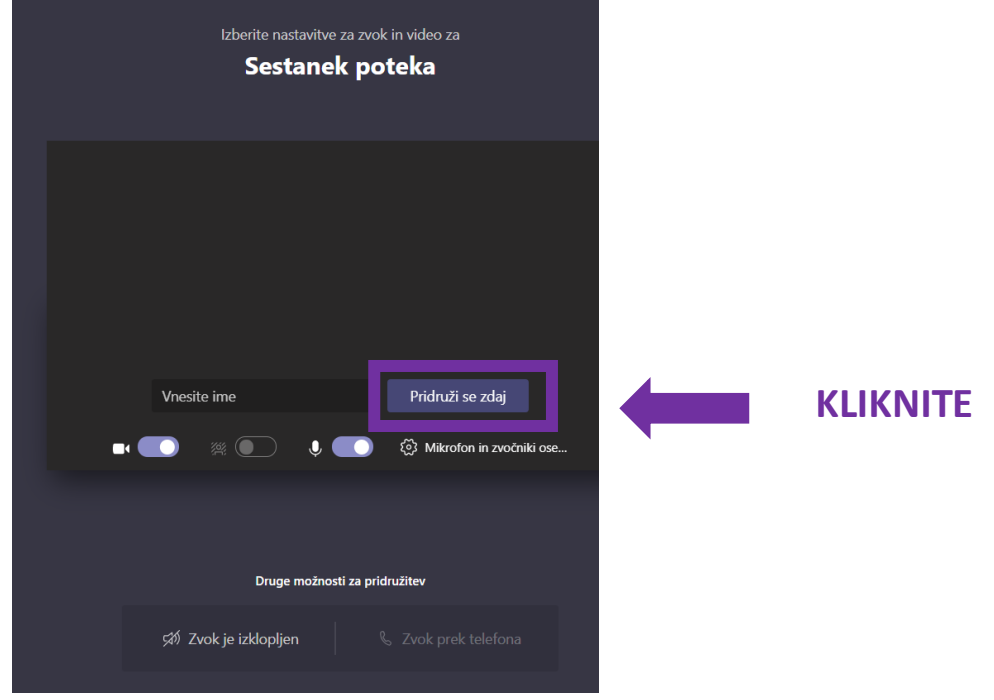

Če se to okno ne odpre, še enkrat naložite stran (levo zgoraj)

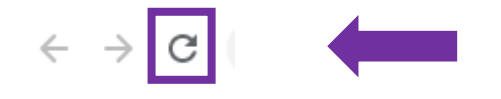

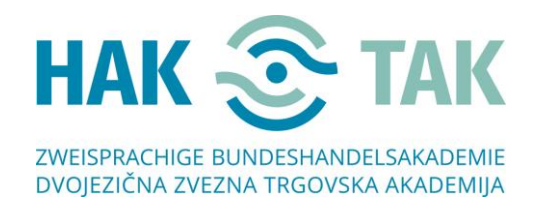

Ĩ

✆ +43 463 382400 +43 463 382400-33

[office@hak-tak.at](mailto:office@hak-tak.at)

7. Odpre se vam naslednje okno. Počakajte, da vas organizator sprejme v skupino.

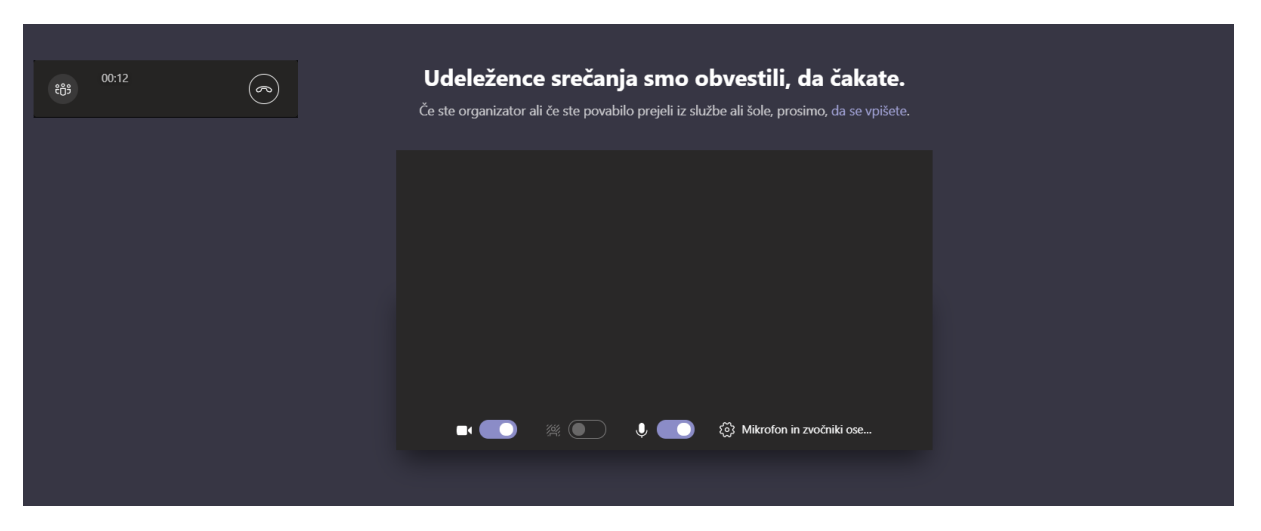

8. Dobrodošli. ۞

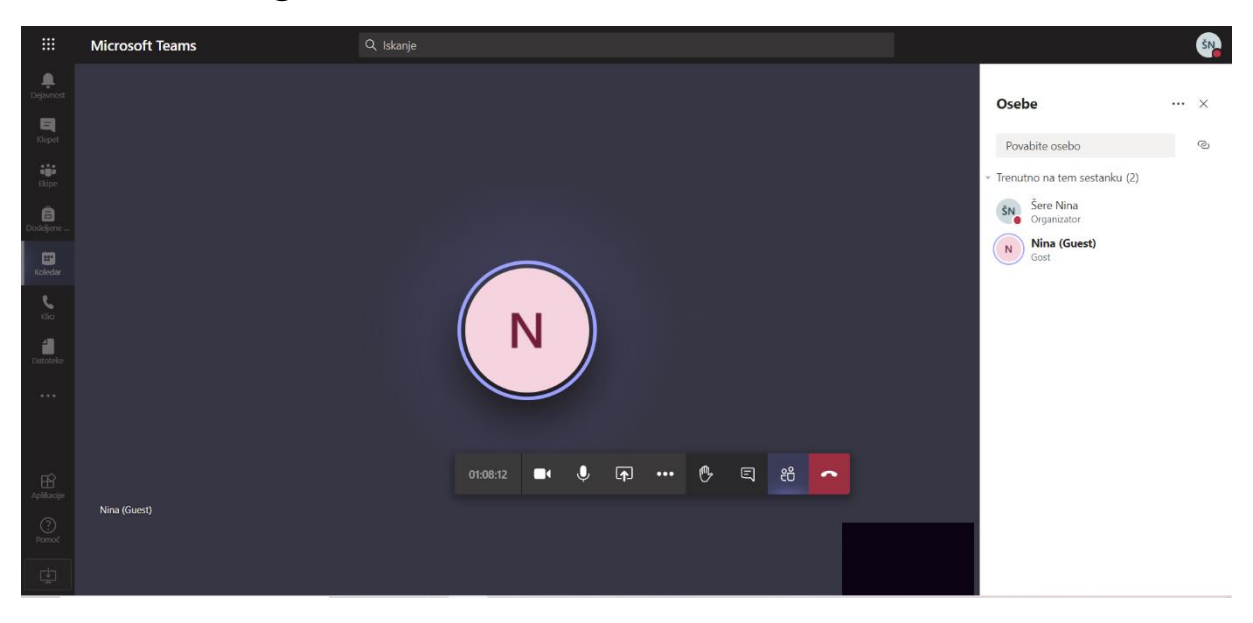